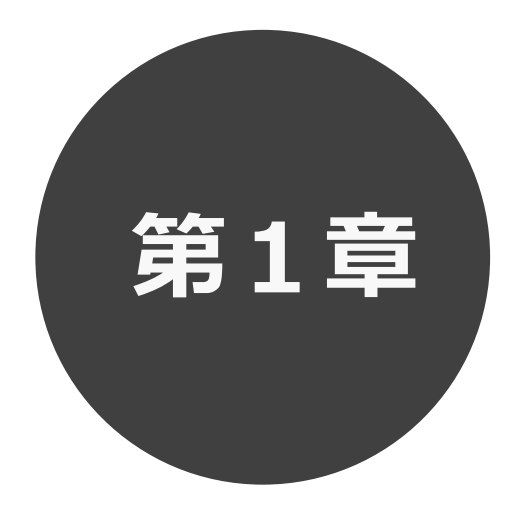

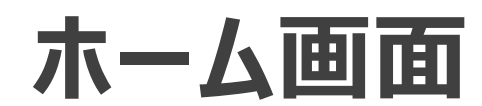

第 1 章ではホーム画面について説明します。

**1 ホーム画面**

施設予約システムにアクセスした際の最初に表示される画面です。

ホーム画面では施設からのお知らせ内容の表示や、各ボタンをクリックすることにより様々な機能をご利用 いただけます。

利用者番号を登録済の方は、利用者番号・パスワードを入力して「**ログイン**」ボタンをクリックすることにより、 システムにログインして施設予約等の操作を行うことができます。

以下のメニューは、利用者番号を登録していない方でもご覧いただけます。

- ・予約 (空き状況の照会)
- ・ご利用ガイド
- ・館・施設一覧
- ・サイトマップ
- ・利用環境

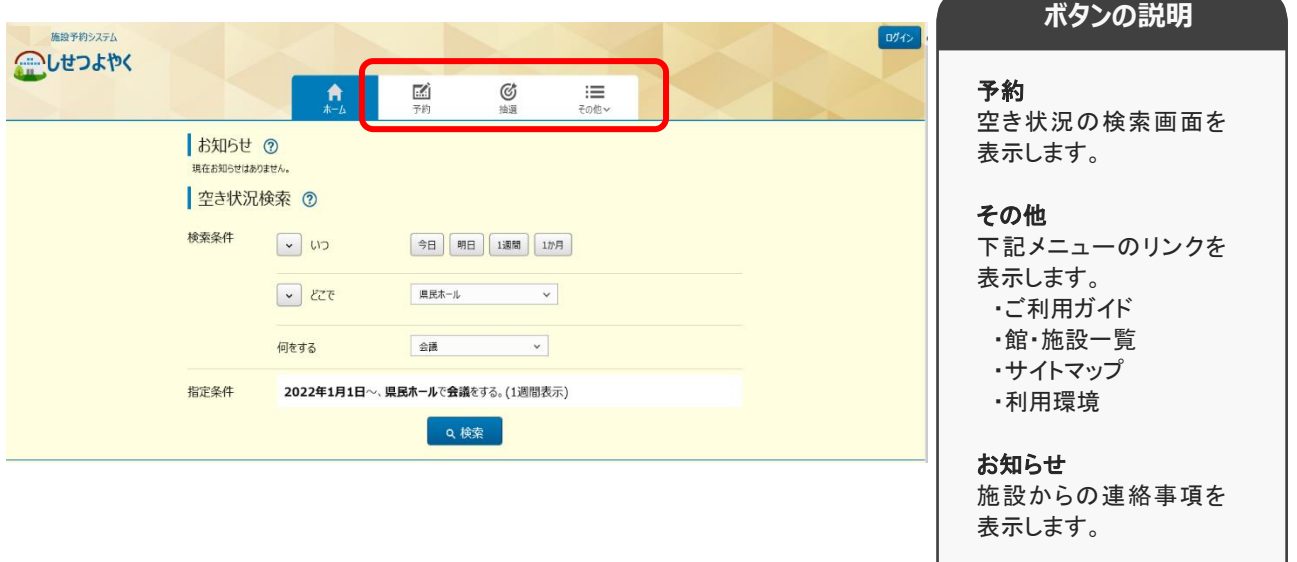